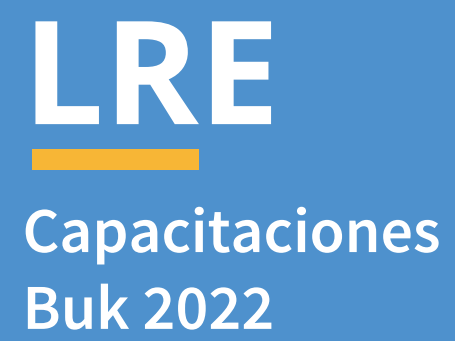

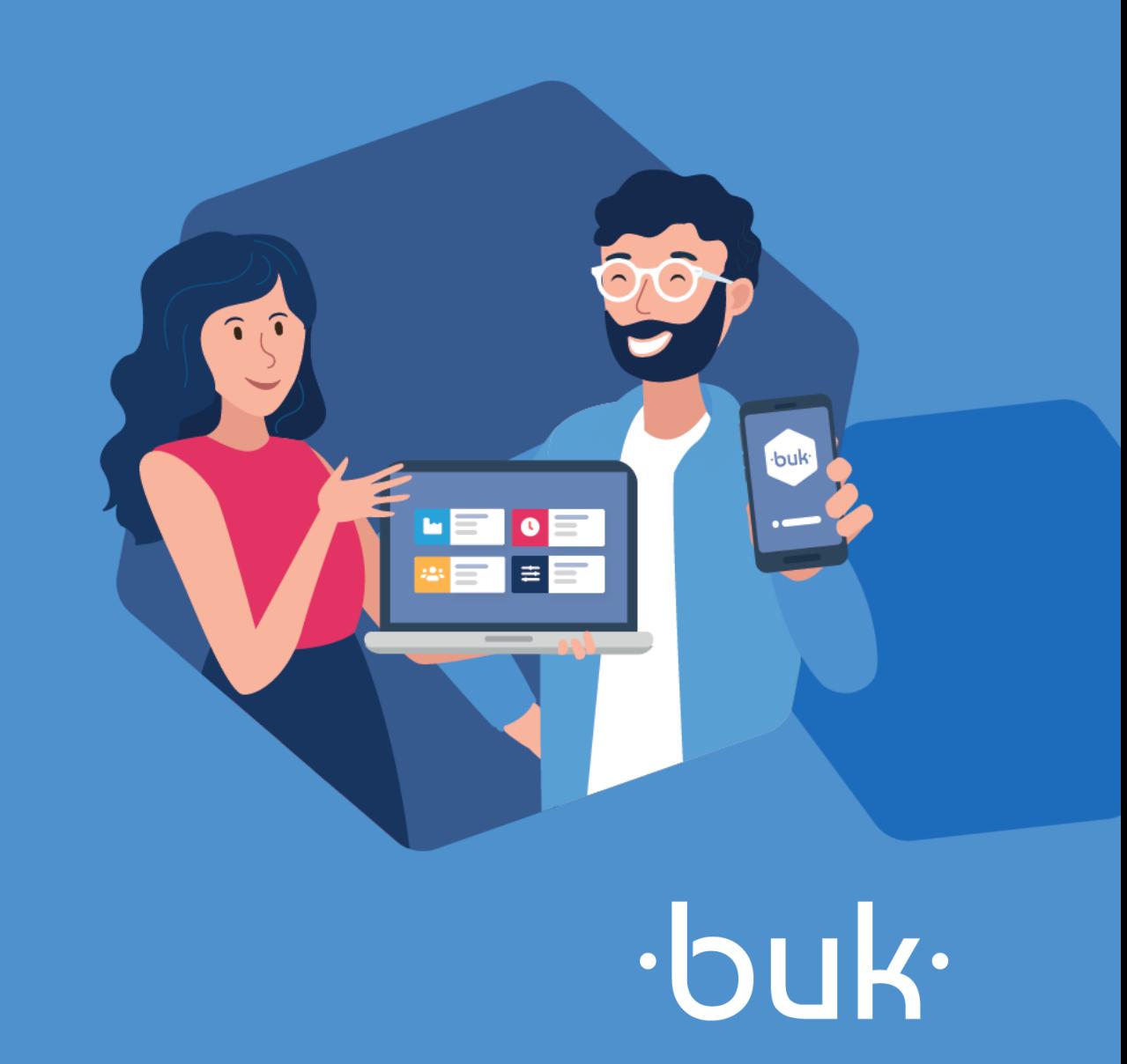

### **Qué vamos a revisar?**

### $\cdot$ buk $\cdot$

buk.cl

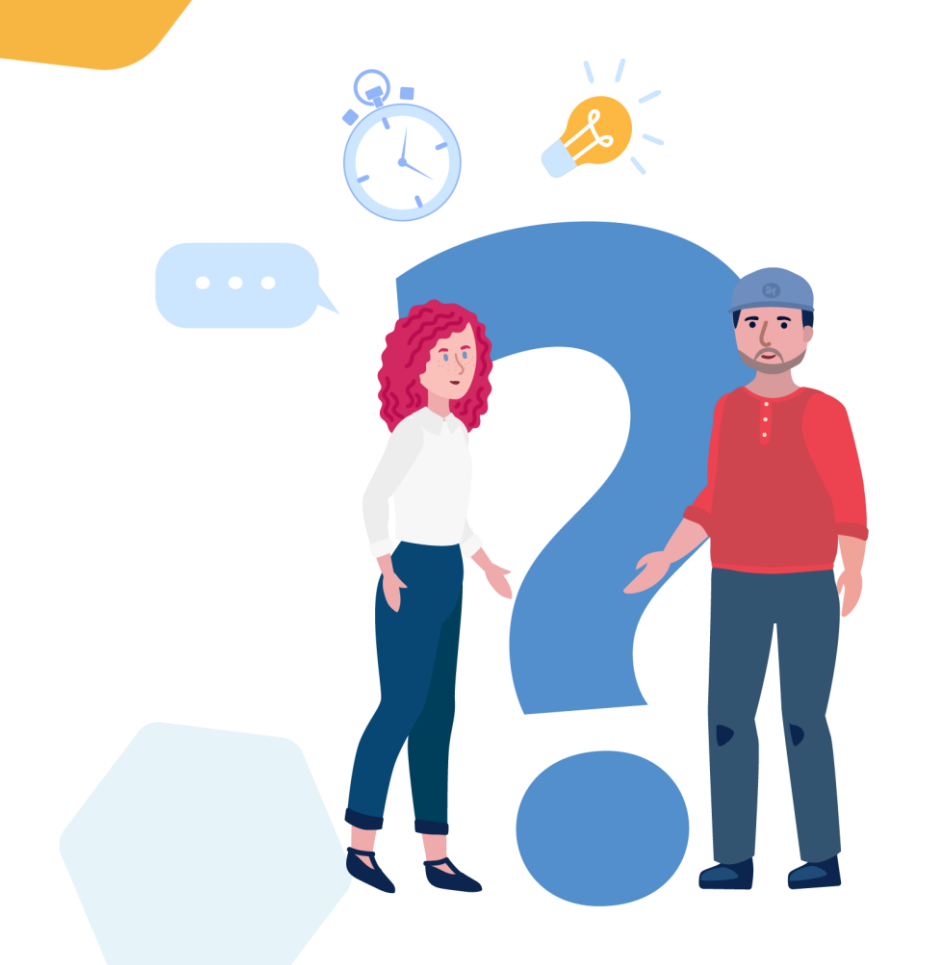

- **Qué es Buk**
- **Nuestras Soluciones**
- **Qué es el LRE**
- **Características del LRE**
- **Conceptos a informar**
- **Agrupación ítems**
- **Cómo generar el LRE en Buk**
- **Información Histórica**
- **Carga del LRE en la DT**
- **Consideraciones del LRE en la DT**

**DDJJ 1887**

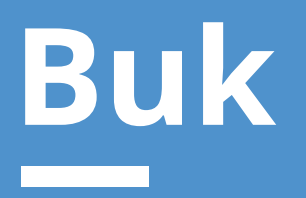

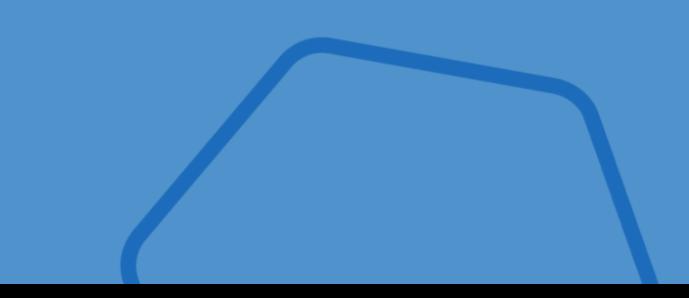

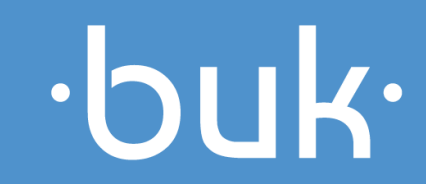

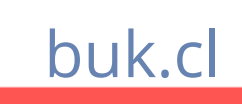

para atender todas las necesidades de tus colaboradores. Desde el pago de sus remuneraciones hasta su desarrollo profesional.

**Qué es Buk?**

Un **software de recursos humanos**

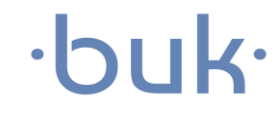

Ξ

由

 $\bullet +$ 

## **Qué ofrece Buk?**

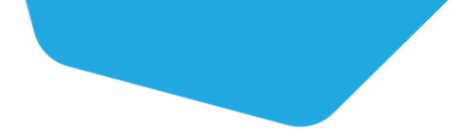

### $\cdot$ buk $\cdot$

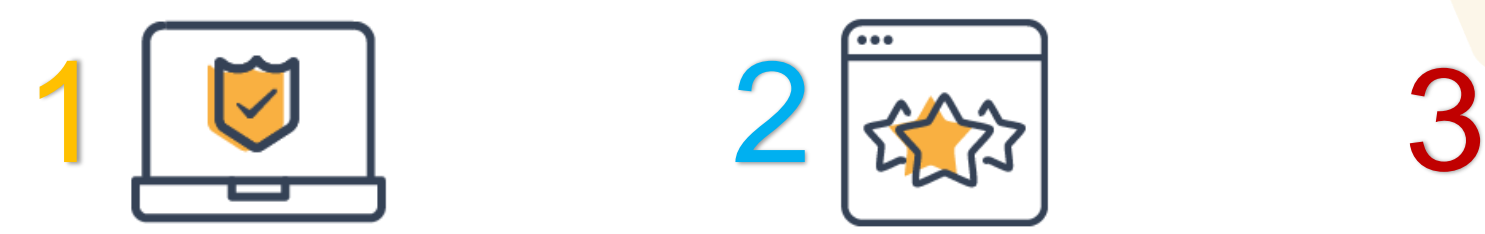

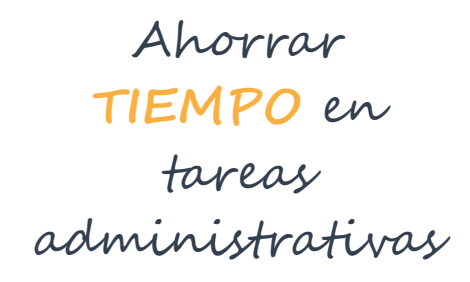

**Administración**

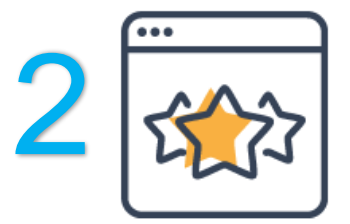

**POTENCIAR** el talento al interior de la empresa

**Talento**

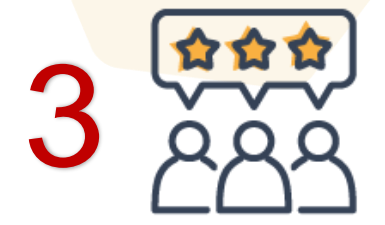

### **FORTALECER** la cultura organizacional

**Cultura**

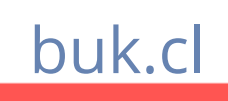

### **Nuestras Soluciones**

### $\cdot$ buk·

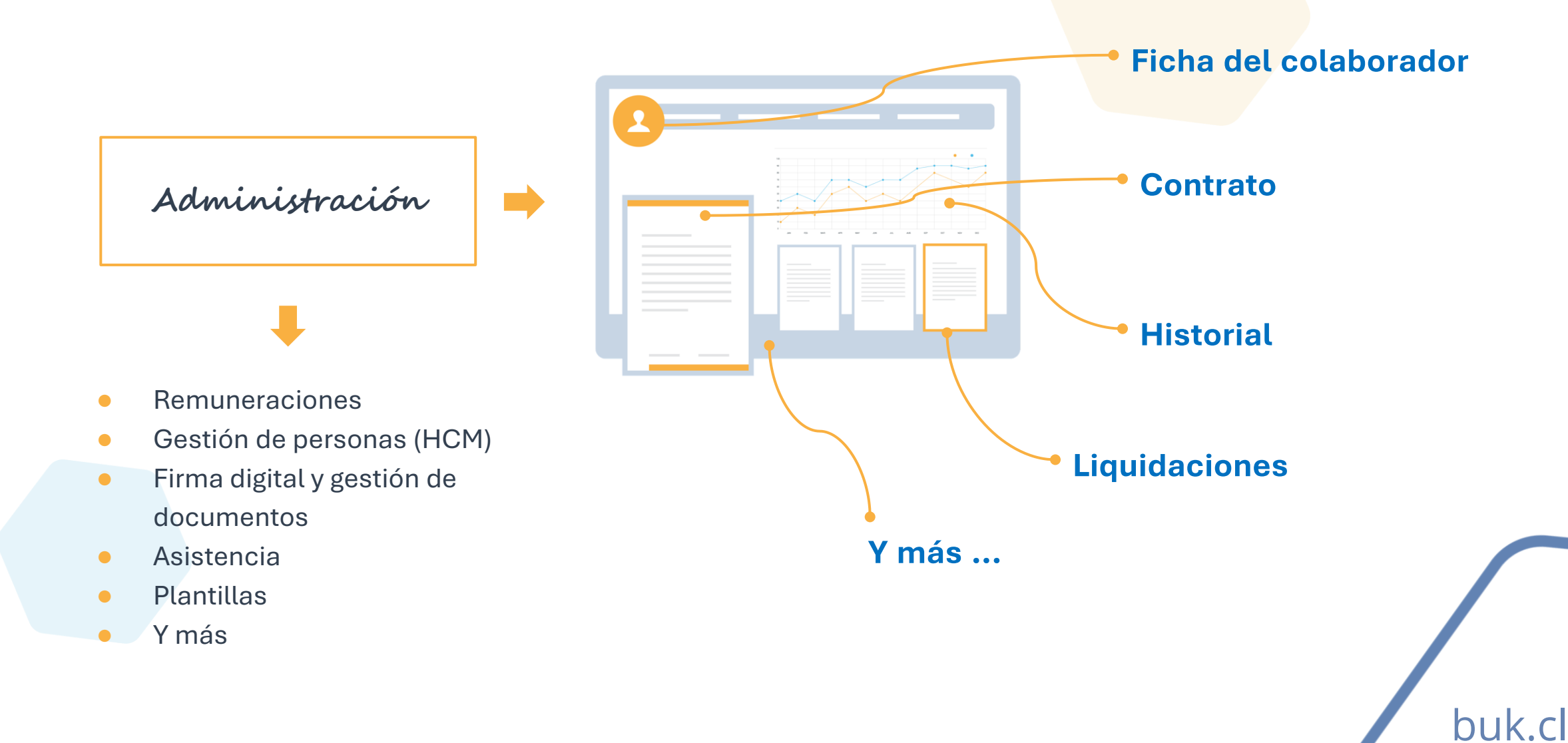

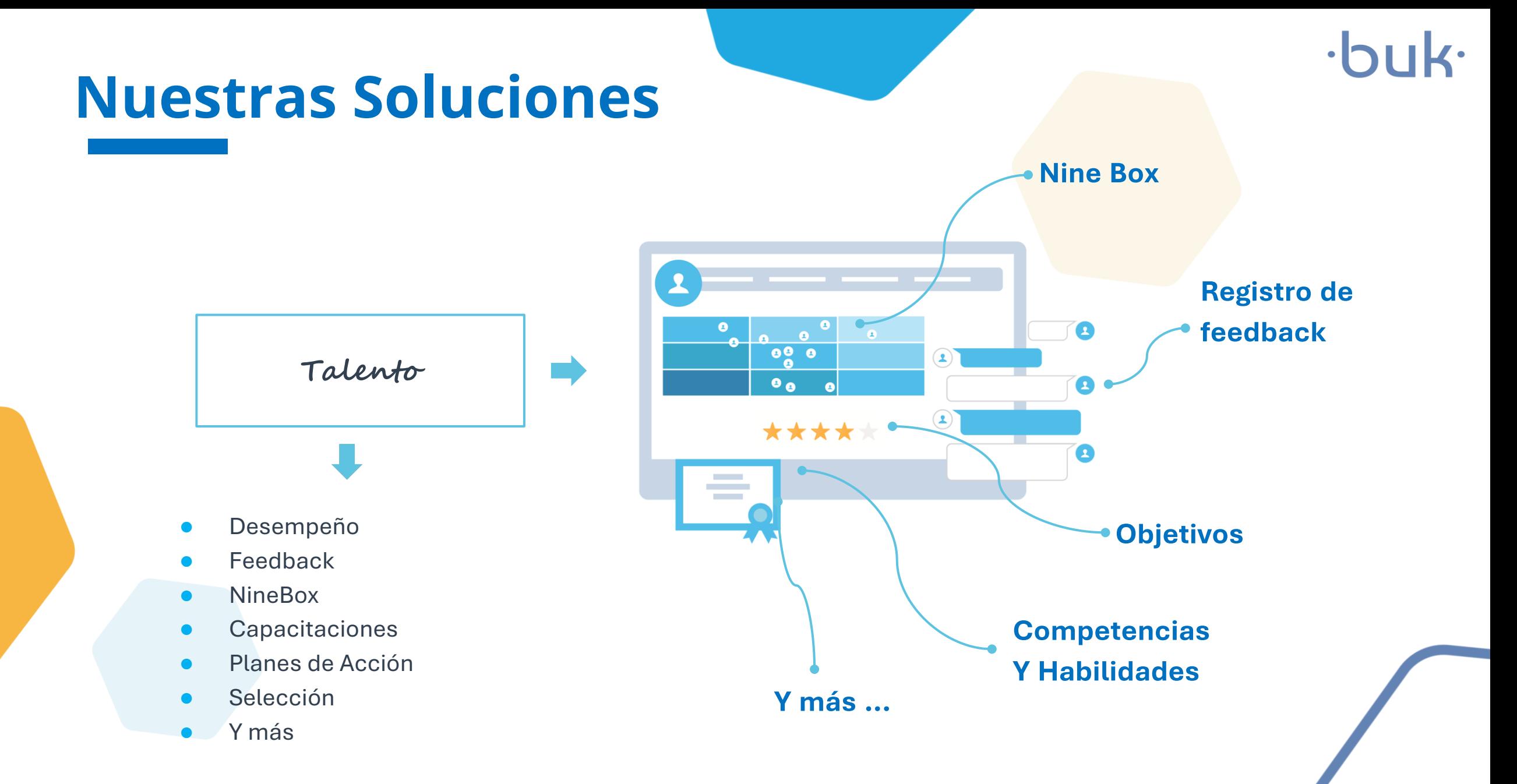

buk.cl

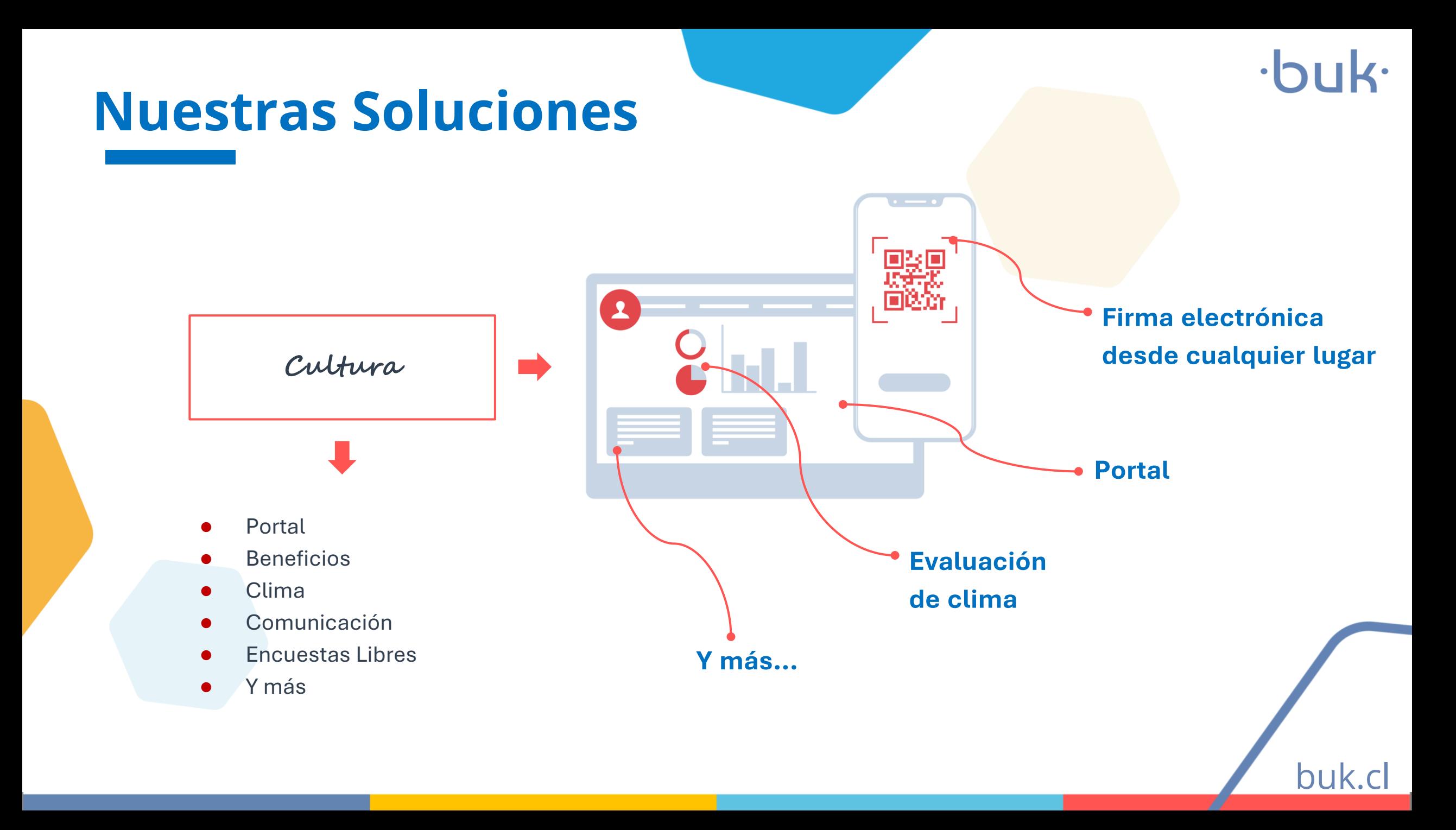

## **Libro Remuneraciones Electrónico**

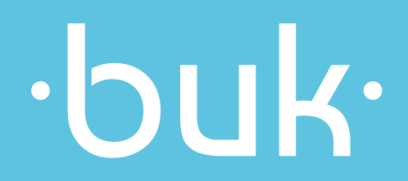

## **Qué es el LRE**

buk.

Es la forma electrónica que dispuso la DT para llevar la información de remuneraciones de los distintos empleadores con cinco o más trabajadores. Esto se hace a través del portal MiDT.

Según el artículo 62 del código del trabajo, las empresas que tienen un mínimo de 5 trabajadores deben llevar un libro auxiliar de remuneraciones, el cual tenía que ser timbrado por el Servicio de Impuestos Internos a través de hojas foliadas, por lo cual el libro de remuneraciones electrónico, viene a reemplazar de forma irrevocable este libro auxiliar.

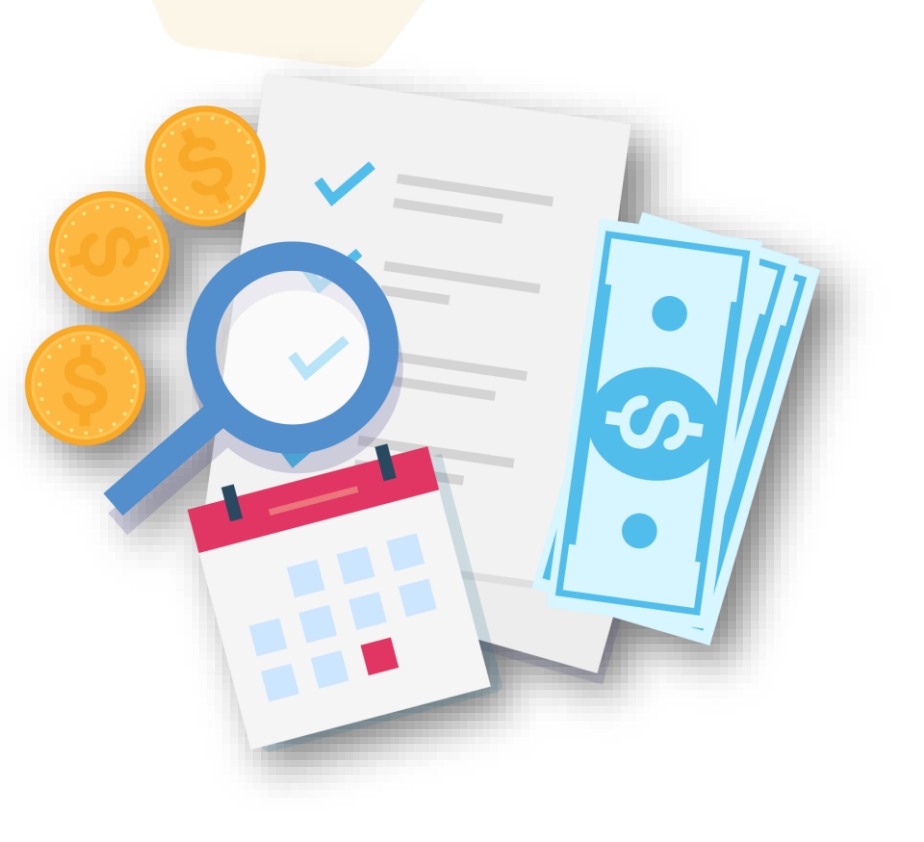

### **Características del LRE**

buk.cl

- Desde el 01 de octubre del 2021, es obligatorio declarar el LRE, ya que ese día entró en vigencia la Ley de Modernización de la DT.
- Debes registrar a un Representante Legal Electrónico, que actuará en representación de la organización para efectos de trámites en el Portal MiDT.
- Plazo para declarar: día 15 del mes calendario siguiente a aquel en que se verificó el pago efectivo de la remuneración. Ejemplo: remuneraciones de febrero se declaran hasta la medianoche del 15 de marzo.
- En caso de ser domingo o festivo, se amplía el plazo al día hábil siguiente.
- La DT habilitó el Manual de [Usuarios](https://www.dt.gob.cl/portal/1626/articles-119843_recurso_3.pdf) y el [Suplemento](https://www.dt.gob.cl/portal/1626/articles-119843_recurso_4.pdf) del LRE donde se puede encontrar el detalle y las consideraciones del formato y del proceso.

### **Conceptos a Informar**

buk.cl

Con el propósito de estandarizar el contenido y flujo de información, el LRE contiene las siguientes columnas principales:

### ➢ **Identificación del Trabajador**

Destinada a la individualización y caracterización del trabajador, la naturaleza del contrato de trabajo y las condiciones generales de prestación de los servicios.

### ➢ **Haberes**

Se deberá indicar todas las remuneraciones pagadas a cada trabajador, desagregadas al menos con base en los siguientes criterios: Imponible y Tributable, Imponible y No Tributable, No Imponible y No Tributable.

### ➢ **Descuentos**

Se deben informar todos los descuentos que afecten las remuneraciones del período, desagregados bajo criterios de: Descuentos Legales (Previsionales, Impuestos, etc.), Descuentos Voluntarios (APV, Préstamos, Cuota Sindical, etc.)

### ➢ **Aportes del Empleador**

Corresponden a aquellos montos que el empleador debe enterar a la seguridad social y que son de

su cargo, y por tanto no se deducen de la remuneración del trabajador.

### ➢ **Totales**

En esta categoría se informarán resultados totales de la remuneración pagada en carácter bruta y

líquida. Además, se consignarán el total de impuestos, junto a los descuentos aportes previsionales.

## **Agrupación de ítems**

Corresponde a la asignación de códigos indicados por la DT, a través de los cuales se informa cada ítem en

el LRE, según lo indicado en el Suplemento del mismo.

### Datos de identificación del Trabajador (Cód 11xx) А.

### Rut trabajador (cód 1101)

En este campo se debe anotar el número de Rol Único Tributario del trabajador. El formato a seguir es sin puntos, con guion antes del dígito verificador y sin anteponer "0" (cero): Ej: 12345678-9 ó 1234567-8.

### $2)$ Fecha inicio contrato cód 1102)

Se refiere a la fecha de inicio de la relación laboral. Su formato es de fecha dd/mm/año (el valor año expresado en 4 dígitos).

### Fecha de término de contrato (cód 1103) 3)

Se refiere a la fecha en que se ha producido el término de la relación laboral. Su formato es de fecha dd/mm/año (el valor año expresado en 4 dígitos). Es un campo opcional, solo para el evento en que se haya producido el término de la relación laboral en el mes calendario que comprende el informe del LRE.

En el caso que sí haya ocurrido el término del contrato de trabajo, la causal debe ingresarse en Cód 1104.

### Causal de término del contrato (cód 1104) 4)

Se debe ingresar el Código que corresponda a la causal o motivo por la que se produce el término de la relación laboral.

### 11) Pensionado por vejez (cód 1109)

En este campo se debe ingresar el código numérico que corresponda según la tabla siguiente, según sea el caso de si el trabajador obtiene pensión por vejez.

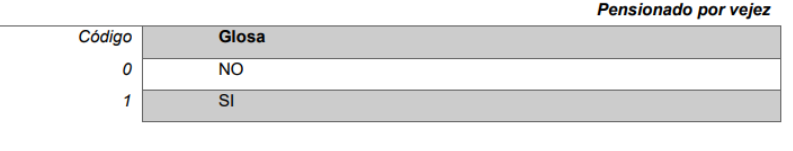

### $12)$

En este campo se debe ingresar el código numérico que corresponda a la situación de afiliación del trabajador a una Administradora de Fondos de Pensiones.

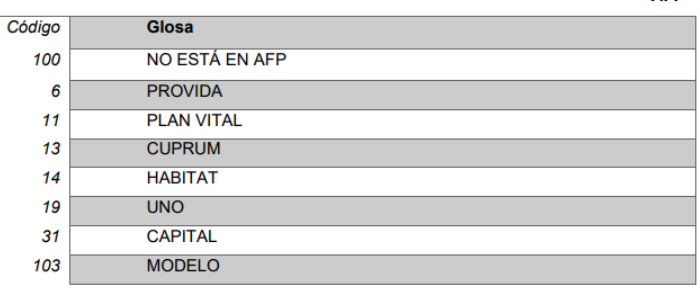

### buk.cl

**AFP** 

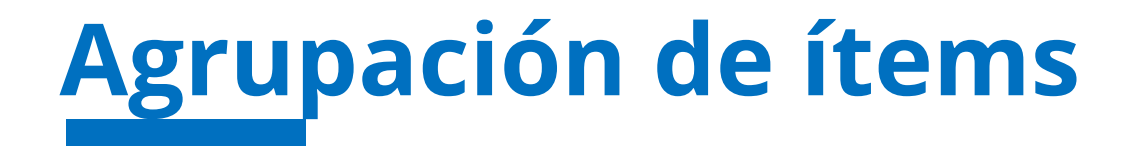

### $\cdot$  $\mathsf{L}$

### Para agrupar tus ítems en Buk, puedes hacerlo de forma individual, directamente desde el ítem o

### reliquidación.

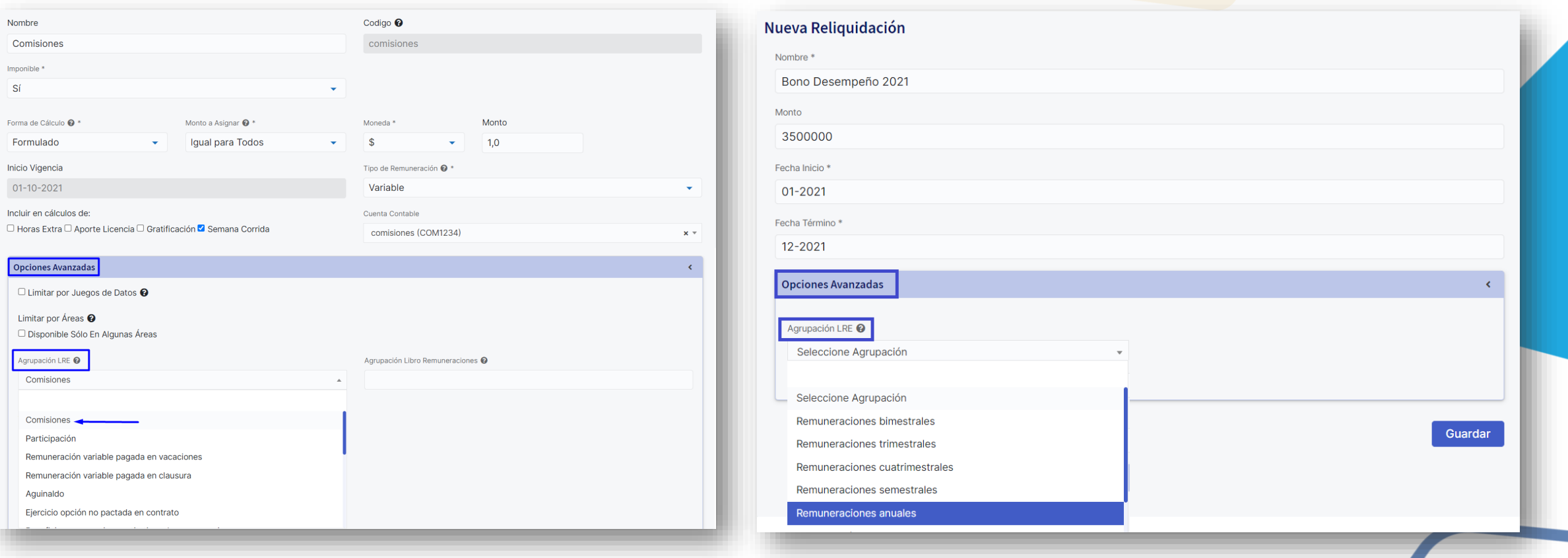

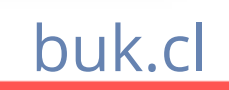

e en

## **Agrupación de ítems**

**buk** 

También puedes agrupar tus ítems de forma masiva, a través de los importadores. Para eso debes ir a **Importadores >> Importadores >> Modificadores >> Estructura Ítems**, y luego seleccionar la opción "Agrupación LRE".

 $\sqrt{ }$ 

**Modificadores** ÷ Zά Datos Personales Estado De Los Empleados Pendiente/Inactivo Trabaios h ,  $\frac{1}{2}$ **Finiquitar Empleados** Sub-Áreas Cargos Previsión Y Salud :2: П Carga Y Tramos (Grupo Familiar) **Detalle Grupo Familiar Terminar Trabaios** 用 땁 H **Centro De Costos Tablas De Parámetros Datos De Cuentas Contables** 睯 æ Asignación De Cuentas Contables A Item Definición Centros De Costo h **Section** Estructura Ítems **Documentos** Créditos つ Agrupación LRE Reliquidaciones

### **A** Estructura Ítems

### Antes de continuar tenga en cuenta las siguientes instrucciones

Selecciona los campos que desees actualizar, luego descarga el template y edita el archivo. Una vez finalizada la edición, carga el archivo asegurando que los campos que se encuentran en el archivo sean los que están marcados en este formulario.

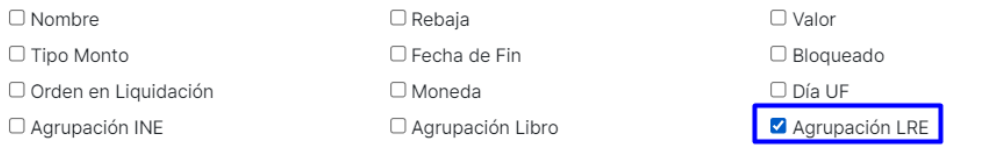

Aseqúrate que las celdas contengan los siguientes formatos:

Rebaja: Fijo, Proporcional Ausencia, Líquido Tipo Monto: unico/variable Moneda: peso/uf Día UF: uf\_dia\_9/uf\_fin\_de\_mes Fecha de Fin (opcional): Periodo en el que termina el item. Formato 'mm-aaaa' si se tiene configurada periodicidad mensual (ejemplo: 01-2021), y 'dd-mm-aaaa' si se tiene configurada periodicidad quincenal (ejemplo: 16-01-2021). Tipo de Remuneración: remuneracion\_ocasional, remuneracion\_fija, remuneracion\_variable Agrupación Libro (opcional): Nombre de agrupación para el Libro de Remuneraciones Orden en Liquidación: Número entero que representa el orden de visualización en la liquidación Agrupación INE (opcional): Ver nombre de agrupación válidos Agrupación LRE: Agrupación Libro de Remuneraciones Electrónico (usar código). Ver códigos válidos

**b** Descargar Template **Seleccionar Archivo** 

## **Cómo generar el LRE en Buk**

- Para generar el LRE en Buk, lo primero es habilitar la configuración, para ellos debes ir a Configuración >> Parámetros generales >> Habilitar LRE.
- Una vez habilitado, puedes seleccionar en que formato se descargará el libro, puede ser en TXT o CSV. Para seleccionar una de estas opciones debes ir a Configuración >> Parámetros generales >> Formato del LRE.
- Una vez configuradas las opciones de generación y descarga del LRE, debes confirmar que todos los ítems (haberes, descuentos, créditos) se encuentran agrupados según se indica en el Suplemento del LRE emitido por la DT.
- Una vez que todos tus ítems se encuentran agrupados, debes ir a Panel de Control y generar los archivos del mes para actualizar la información. Una vez actualizada, puedes descargar el LRE desde la pestaña Libro Electrónico.

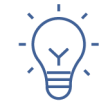

Para más información, recuerda revisar nuestro Centro de Ayuda [Cómo generar el LRE en Buk](https://buk.freshdesk.com/support/solutions/articles/69000773799-c%C3%B3mo-generar-el-lre-en-buk)

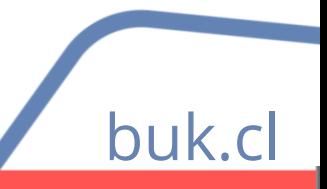

## **Información Histórica**

- Con el importador de Información Histórica puedes cargar información adicional a las liquidaciones históricas que tengas en Buk, con el objetivo de complementar la información de la liquidación con información del trabajo, plan de salud y previsión, cargas legales o la empresa en la que se encontraba trabajando el colaborador en dichos meses que no fueron procesados en Buk.
- Para cargar esta información, debes hacerlo desde **Importadores >> Importadores >> Implementación >> Información Histórica**, Seleccionar el mes en que cargarás la información, y luego descargar el template y completarlo.
- Se puede hacer carga total o parcial de la información. En caso de que falte información o quieras corregir en el futuro, el importador reemplaza la información cargada al volver a cargar.
- Puedes generar reportes, desde Exportadores Personalizados (nómina) para revisar la información cargada.

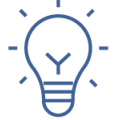

Para más información, recuerda revisar nuestro Centro de Ayuda [Importador de Información Histórica](https://buk.freshdesk.com/support/solutions/articles/69000798000-importador-de-informaci%C3%B3n-hist%C3%B3rica)

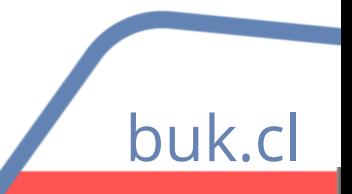

## **Información del LRE en la DT**

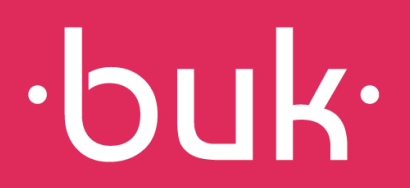

## **Pasos para subir el LRE a MiDT**

Para cargar tu LRE, debes seguir los siguiente pasos en el portal de MiDT:

- $\star$  Ingresar con clave única en MIDT.
- $\star$  Seleccionar la opción de empleador.
- $\star$  Pinchar sobre el ítem libro de remuneraciones.
- $\star$  Seleccionar el mes correspondiente.
- Seleccione una opción: Carga Masiva o Formulario en Pantalla
- $\star$  Haga clic en "enviar declaración".
- Como resultado del trámite, habrá informado las remuneraciones de sus trabajadores y trabajadoras, a través del Libro de Remuneraciones Electrónico (LRE). Recibirá una notificación en su correo electrónico.
- \* Puedes rectificar tu declaración, en caso de ser necesario.

buk.cl

### **Notificaciones**

Al subir tu LRE a la DT, puedes recibir 3 tipos de notificaciones:

- I. Correo electrónico de notificación cuando la declaración no presenta observaciones.
- II. Correo electrónico de notificación cuando la declaración presenta observaciones.
- III. Correo electrónico de notificación de recordatorio.

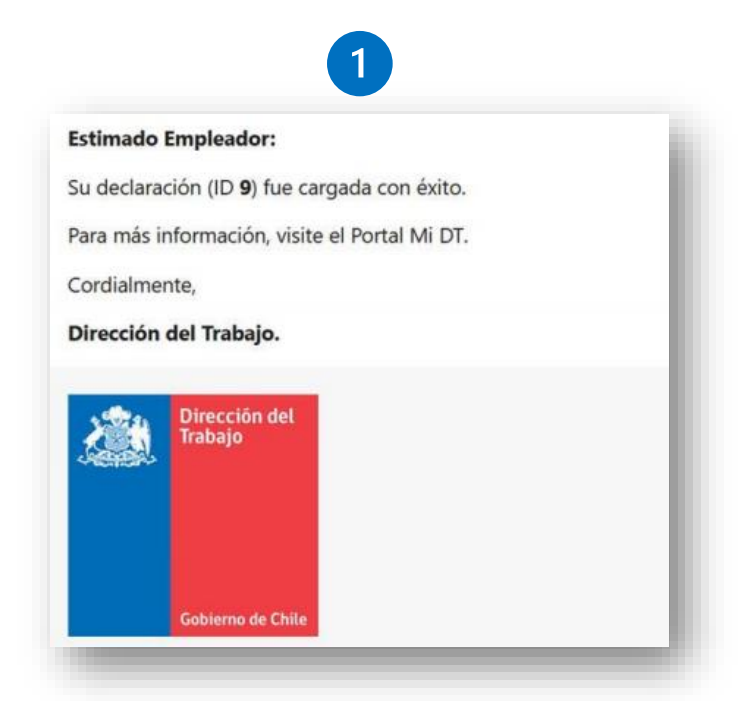

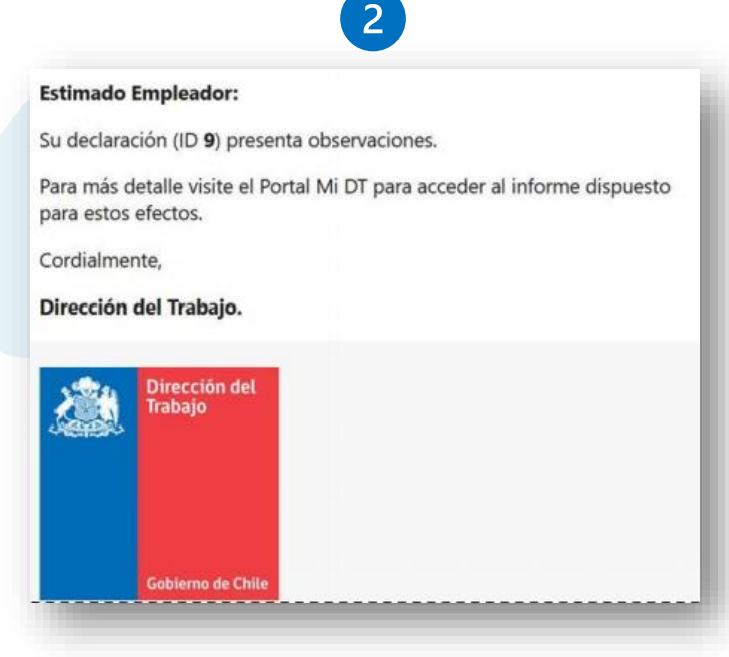

### $\mathbf{3}$

### Estimado Empleador:

Informamos que la declaración de su libro de remuneraciones electrónico está próximo a vencer. Le recuerdo que el plazo máximo para hacerlo es hasta el día 15 de cada mes.

bul

Para más información, visite el Portal Mi DT.

Si Ud. ya realizó su declaración, favor omitir este correo.

Cordialmente,

Dirección del Trabajo

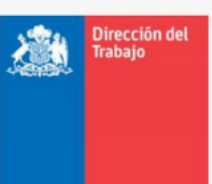

mo de Ch

## **Validaciones**

### $\cdot$ buk $\cdot$

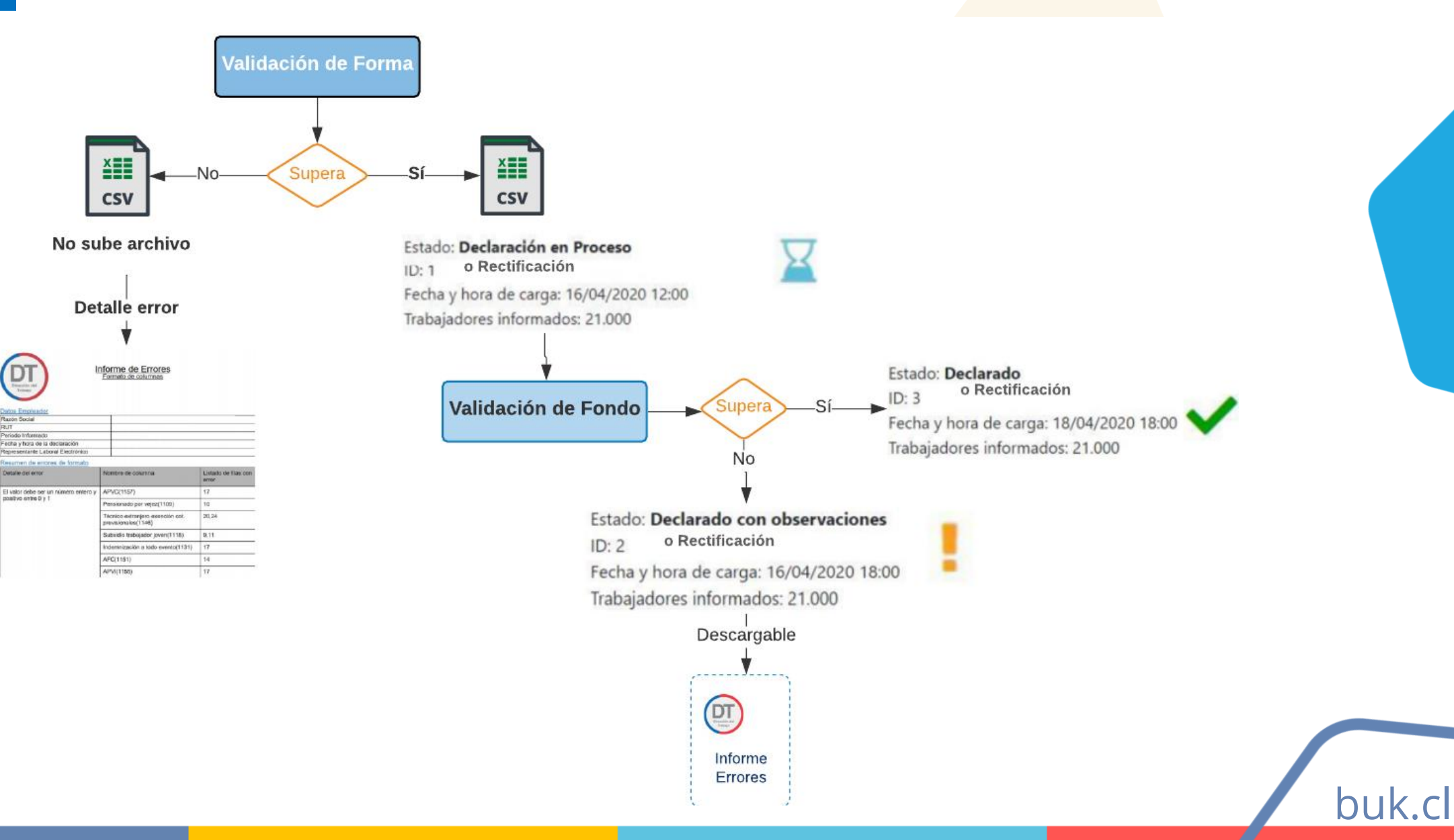

## **Estados de Carga**

Estado: Declarado  $ID: 3$ Fecha y hora de carga: 18/04/2020 18:00 Trabajadores informados: 21.000

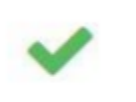

Supera validación de Forma y **Fondo** 

Estado: Declarado con observaciones  $ID: 2$ Fecha y hora de carga: 16/04/2020 18:00 Trabajadores informados: 21.000

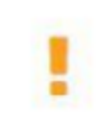

Supera validación de Forma, pero con observaciones a la validación de Fondo

Estado: Declaración en Proceso  $ID: 1$ Fecha y hora de carga: 16/04/2020 12:00 Trabajadores informados: 21.000

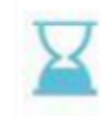

Supera validación de Forma y en revisión validación de Fondo

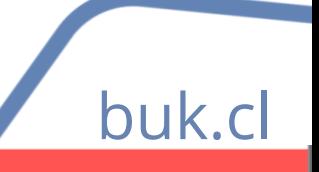

## **Estados de Carga**

### $\cdot$ buk $\cdot$

buk.cl

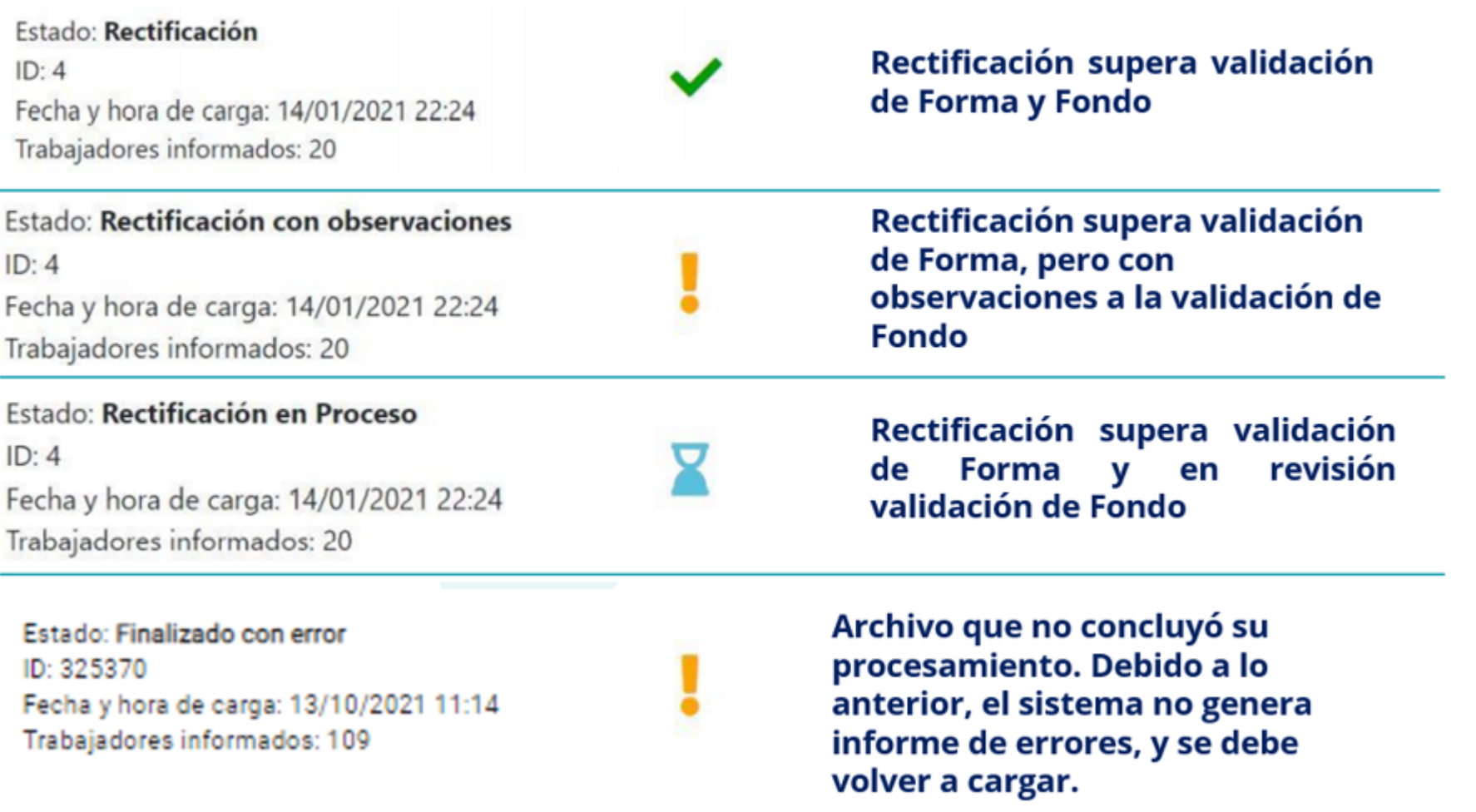

### **Informe de Errores**

### $\cdot$ buk·

buk.c

Puedes revisar el detalle, desde un archivo descargable en PDF, en caso de inconsistencias en el formato del LRE.

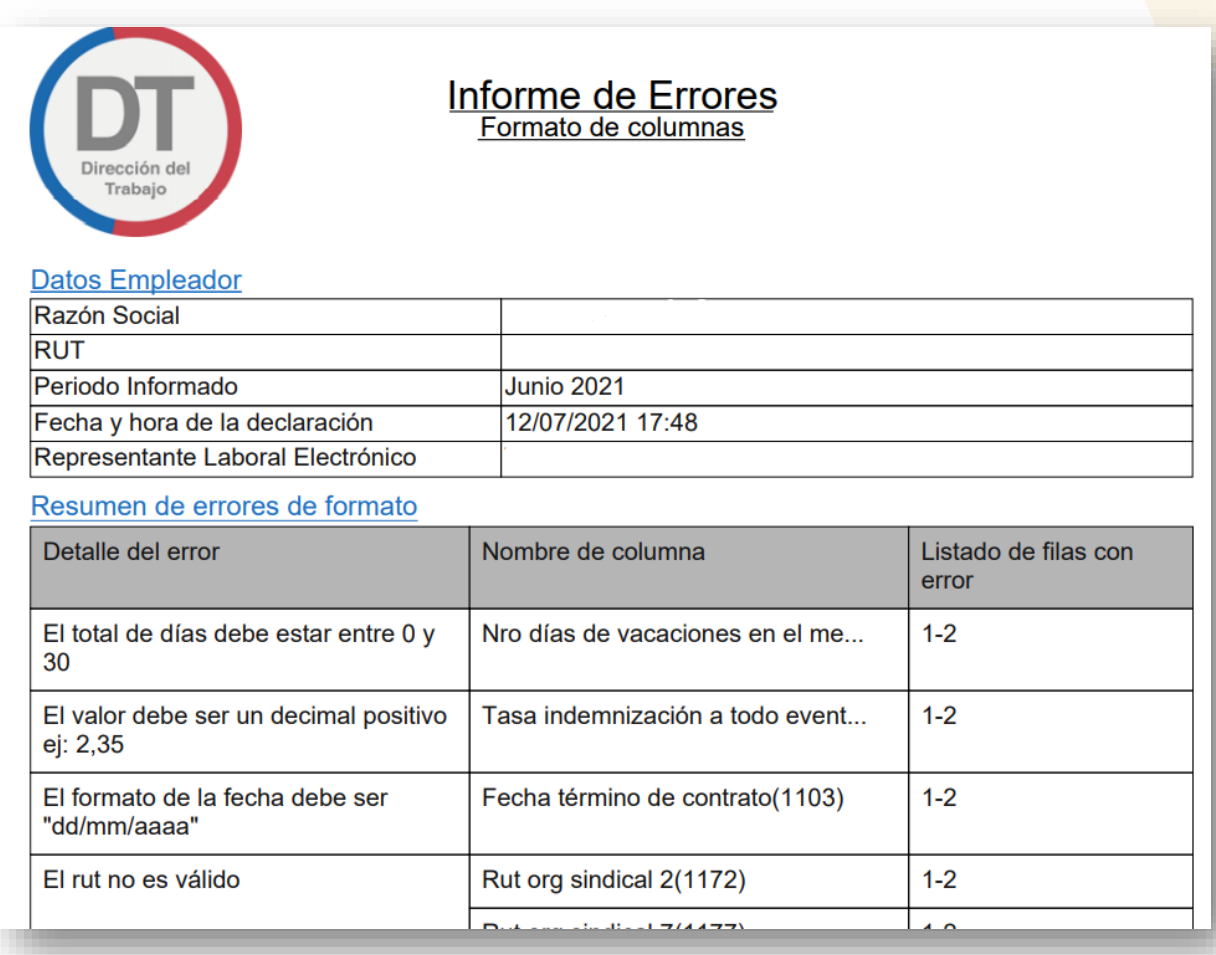

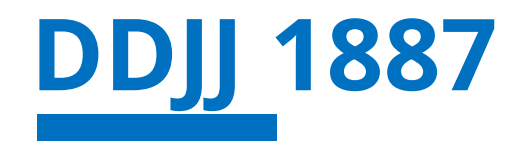

- Cabe señalar que el libro de remuneraciones electrónico no es lo mismo que la Declaración Jurada de Sueldos 1887, que se entrega en el Servicio de Impuestos Internos durante el periodo de Operación Renta.
- A propósito de este tema, el SII emitió la Resolución N°103 que crea el a Registro Anual sobre Retenciones y exime a contribuyentes la obligación de presentar la DDJJ 1887, ya que el organismo la propondrá de forma automática basado en la información que esté cargada en el Libro de Remuneraciones Electrónico.
- Recuerda que la información del 2021 del LRE, debía estar cargada en MiDT, durante el mes de febrero 2022, de esta forma, el SII podrá realizar la propuesta de DDJJ 1887, con la información extraída desde los LRE ya cargados.
- En caso contrario, también puedes realizar tu declaración con el archivo que descargas desde Panel de Control. Para más información, puedes revisar nuestro Centro de Ayuda:
	- Cómo [generar](https://buk.freshdesk.com/support/solutions/articles/69000775326-c%C3%B3mo-generar-ddjj-1887) DDJJ 1887
	- [Pasos](https://buk.freshdesk.com/support/solutions/articles/69000774531-pasos-para-subir-ddjj-1887-a-sii) para subir DDJJ 1887 al SII
	- ✓ Cómo [rectificar](https://buk.freshdesk.com/support/solutions/articles/69000774511-como-rectificar-ddjj-1887) DDJJ 1887

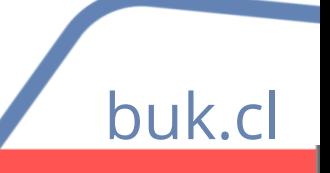

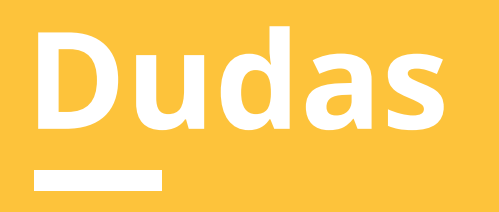

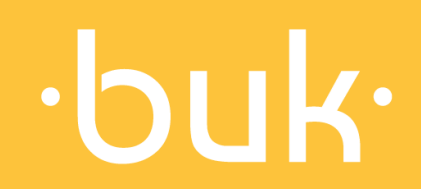

### **Dudas**

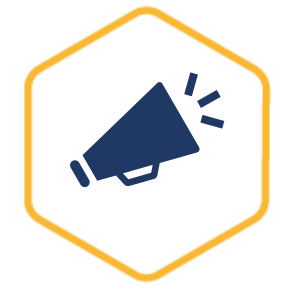

Novedades Buk: Quieres enterarte de las últimas noticias de Buk, de manera ágil e intuitiva? Revisa nuestras novedades, donde encontrarás los nuevos desarrollos y las mejoras de la plataforma. <https://news.buk.cl/es>

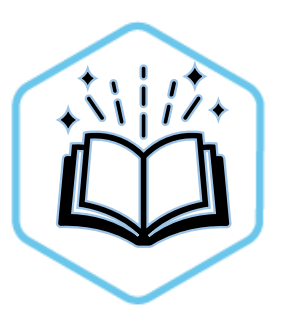

Centro de ayuda: Buk cuenta con una amplia base de artículos con información que abarca todas las funcionalidades de la plataforma y te ayudan a resolver las principales interrogantes que podrías tener. Estamos periódicamente actualizando y escribiendo nuevos artículos para ti. https://buk.freshdesk.com/support/solutions

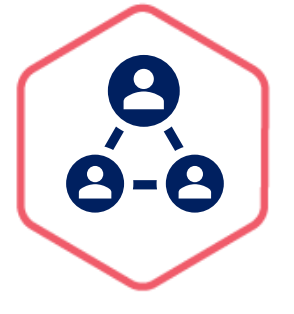

Comunidad Buk: En nuestra comunidad podrás encontrar todo el material que te ayudará con tus dudas. Aquí tendrás acceso a todos los videos y cápsulas de Buk Academy que te guiarán en el paso a paso de las funcionalidades de la plataforma. https://www.comunidad-buk.com

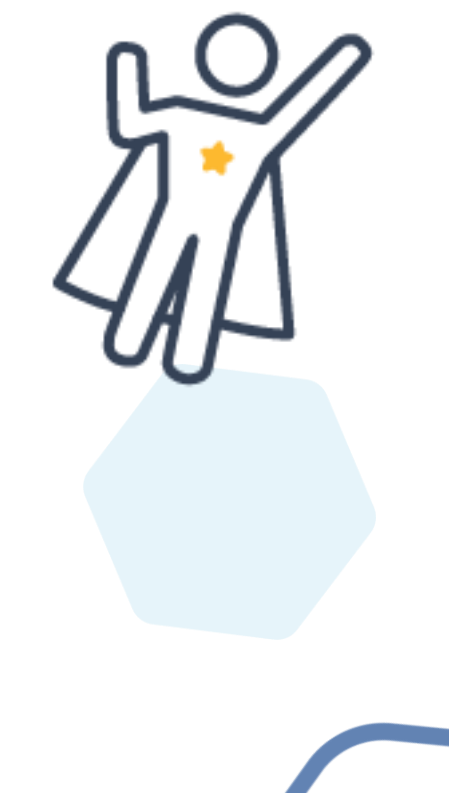

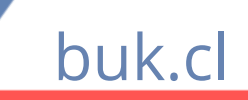

# ·buk·

## **Crea un lugar de trabajo más feliz :)**

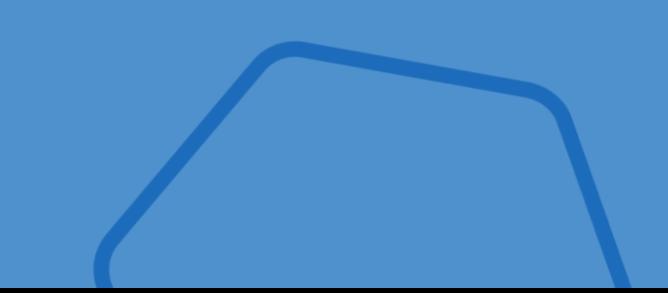

**buk.cl Equipo Capacitaciones capacitaciones@buk.cl**